**Cómo acceder a la solicitud de comidas escolares O acceder a mypaymentsplus.com**

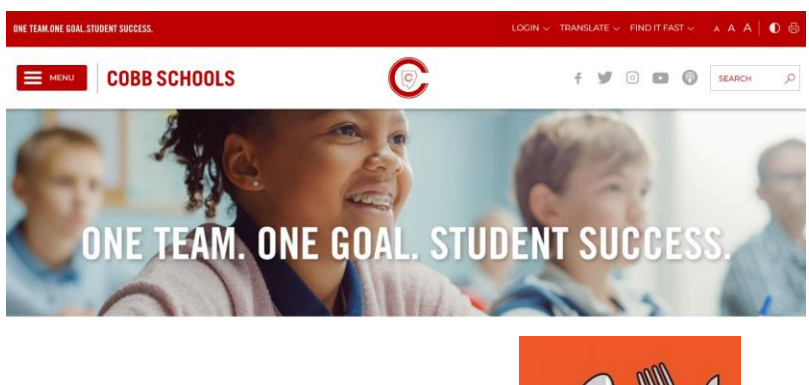

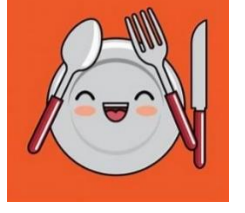

Paso #1- Vaya al sitio web del "Distrito Escolar del Condado de Cobb".

Paso #2- Haga clic en la barra de menú y desplácese hasta "Padres y estudiantes" y seleccione.

Paso #3- Haga clic en "Iniciar sesión".

Paso #4- Desplácese hasta "ParentVUE", haga clic en esta opción (Soy un ... Padre) e inicie sesión con nombre de usuario y contraseña.

Paso #5- Una vez que haya iniciado sesión en Parentvue, vaya a la barra de menú (inicio) y elija la opción de "Comidas escolares O mypaymentsplus". Siga las indicaciones y complete la solicitud de comida o configure su cuenta mypaymentsplus.

*Tenga en cuenta a los padres*: La solicitud de comida es para almuerzo gratis / reducido. El personal del plan de comidas del distrito se comunicará con usted con respecto a la elegibilidad para este programa una vez que haya enviado su solicitud en línea. Aquellos que necesiten poner dinero en la cuenta de almuerzo de su hijo deben acceder a mypaymentsplus.com. Es una tarifa de conveniencia por usar este servicio.